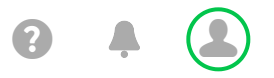

瞢

**Email & Office**

## **Dashboard**

**Add-Ons**

**Admin**

## **iPhone setup instructions**

## 1. Tap **Settings**.

- 2. Tap **Accounts & Passwords**.
- 3. Tap **Add Account**.

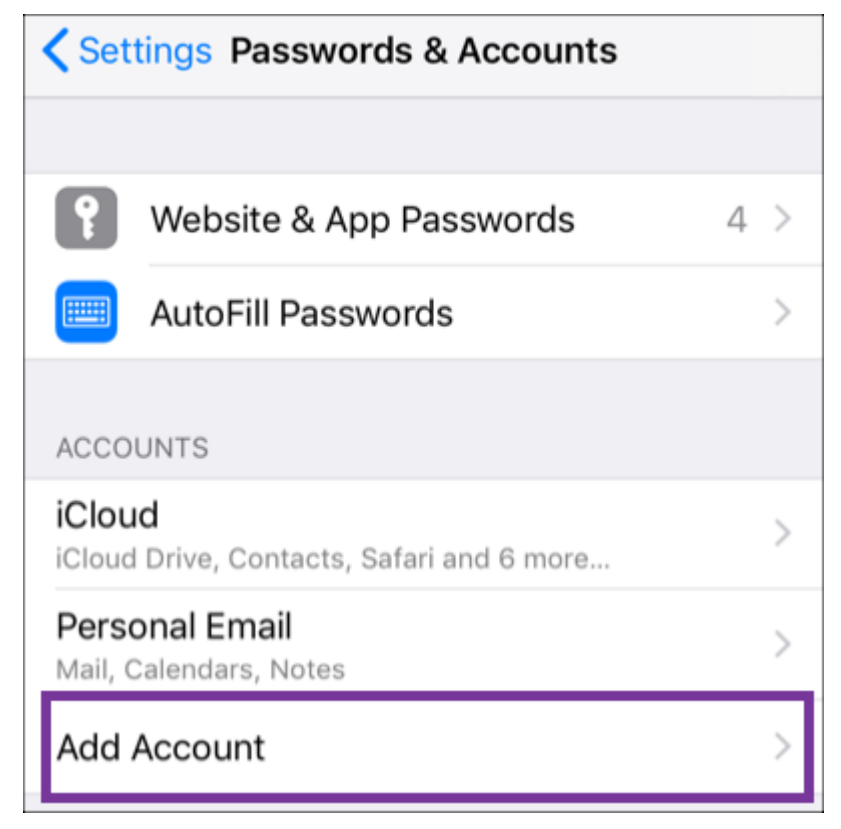

4. Tap **Exchange**.

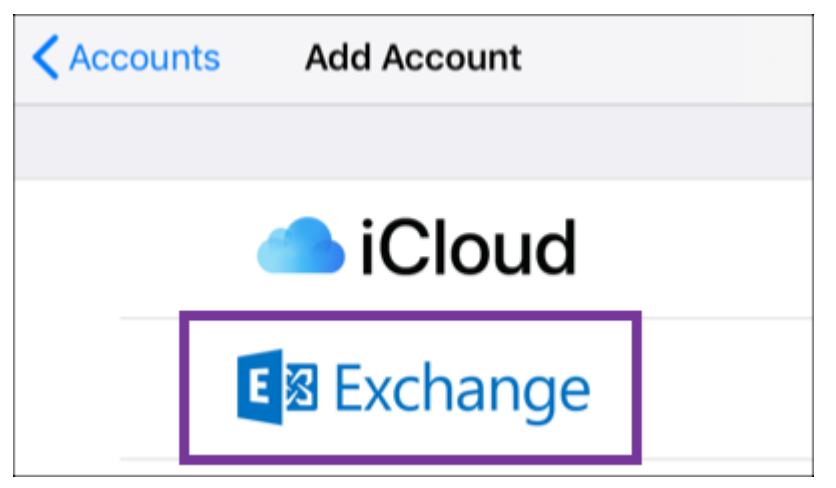

- 5. Enter your **Email address** and a short **Description** (e.g. your company's name).
- 6. Tap **Next**.

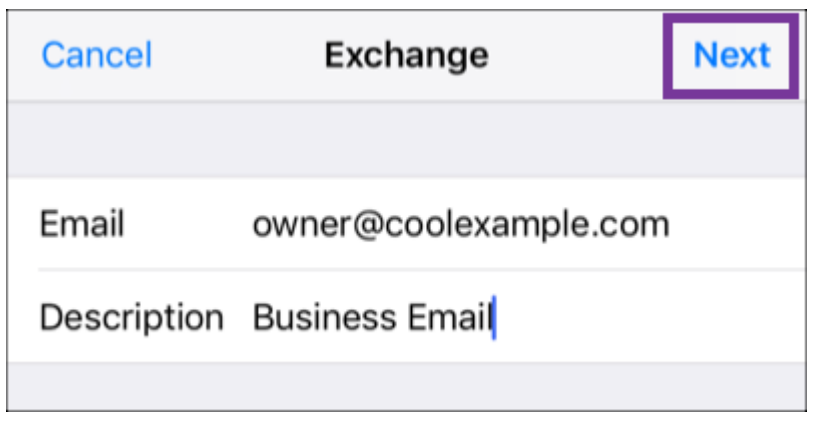

7. Tap **Sign In** to confirm you want to **Sign in to your Exchange account using Microsoft?**.

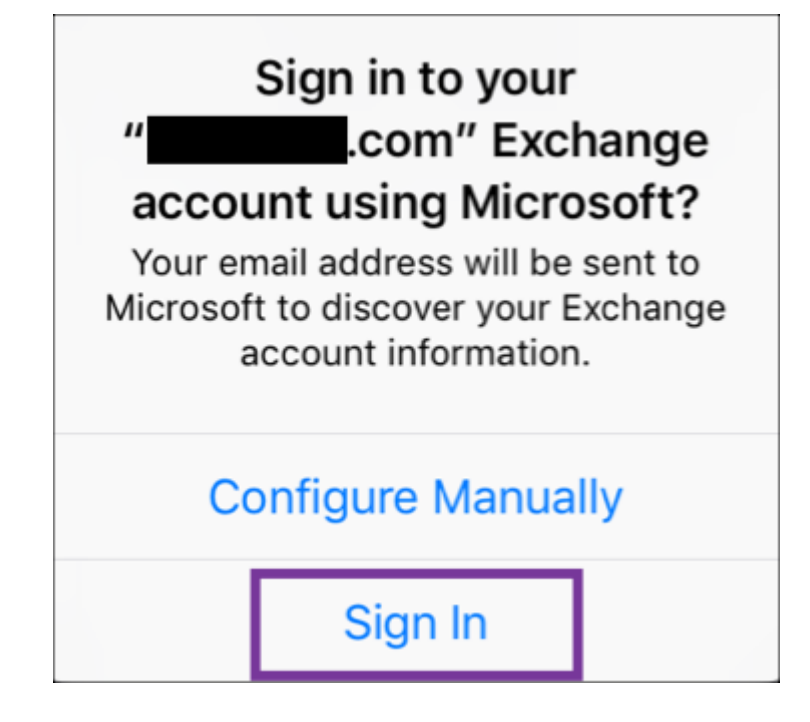

8. Enter your **Password** and tap **Sign In**.

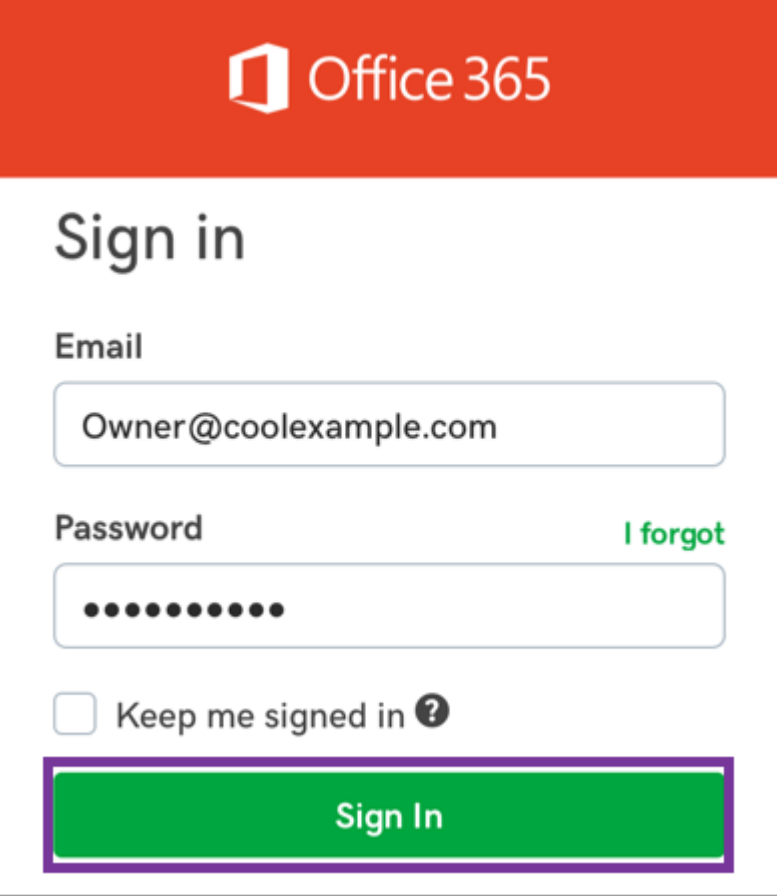

**Note:** If Microsoft cannot find your account, you will be asked to enter your details manually:

- **Username** = your Office 365 email address
- **Password** = your Office 365 email password
- **Server** = outlook.office365.com
- **Domain** = leave blank

## 9. Tap **Next**.

10. Select **Consent on behalf of your organization** an tap **Accept**.

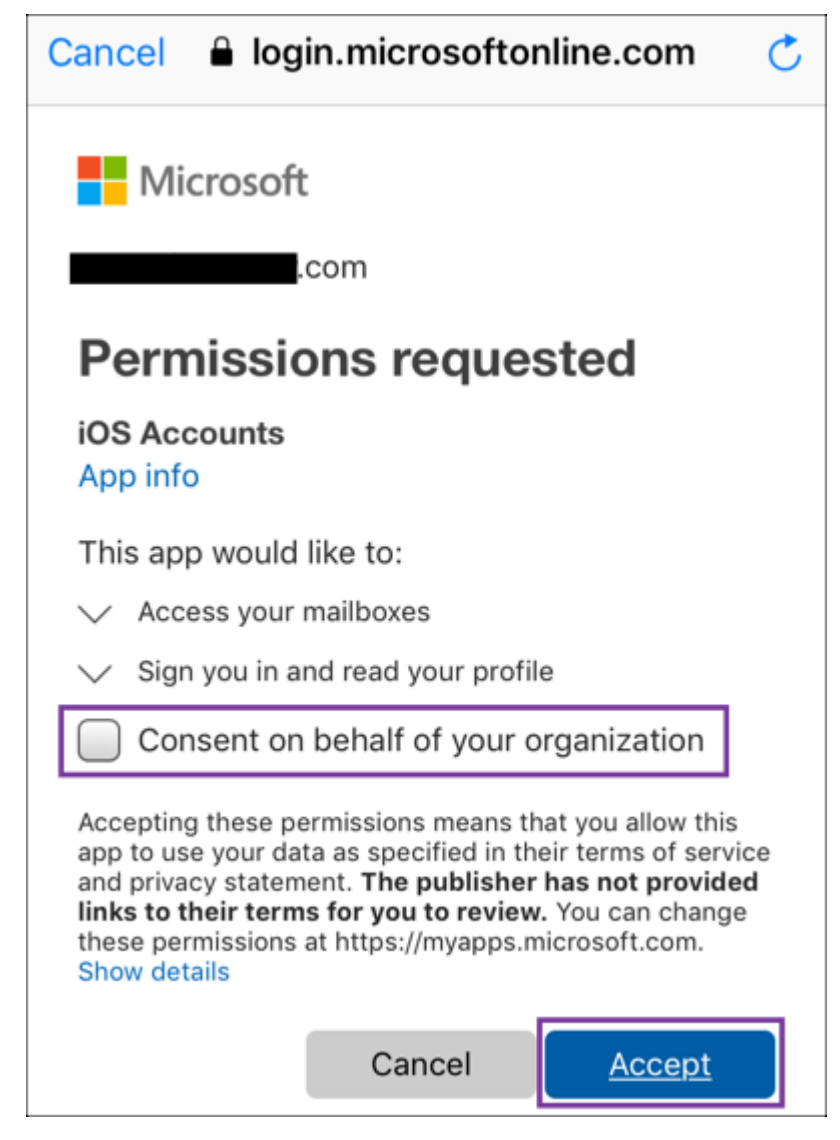

11. Tap **Save** (You can update settings here at any point).

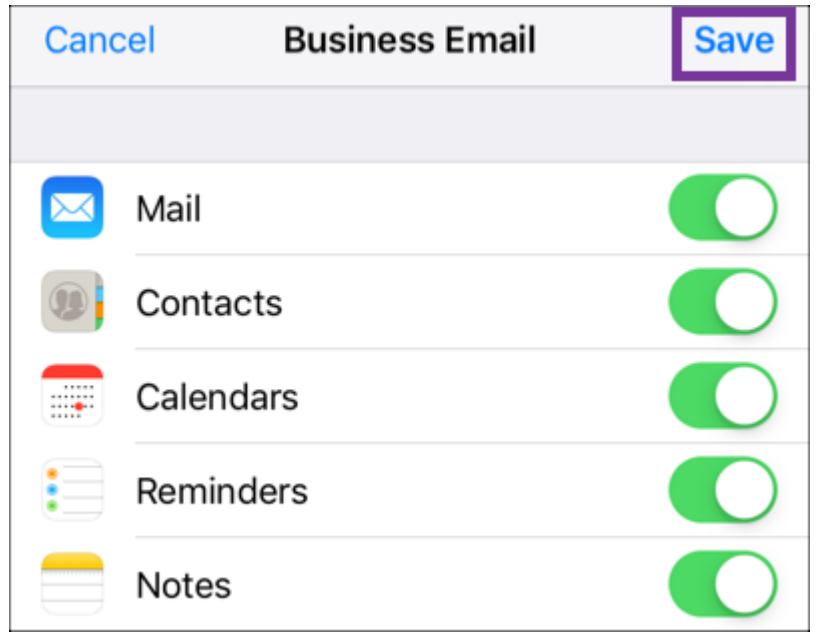

12. That's it, you'll see your Office 365 account under **Accounts**. Test your Mail app by sending yourself an email from your [Office 365 web portal](https://sso.godaddy.com/?app=o365&realm=pass) and responding to it from your iPhone.

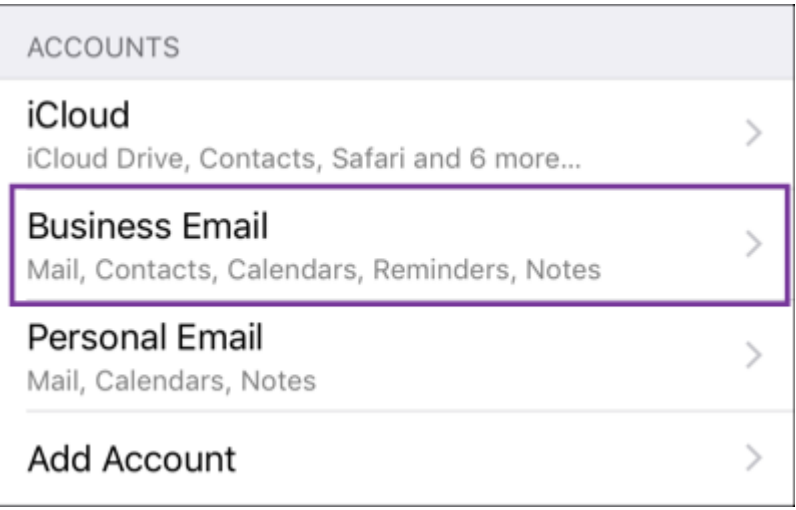

Copyright © 1999 - 2019 GoDaddy Operating Company, LLC. All Rights Reserved.